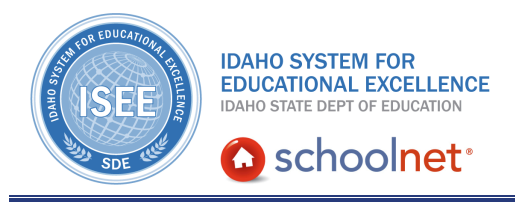

## **Student Performance Reporting**

Hello, Idaho! I'm Beth Klineman from Pearson Education. Welcome to Schoolnet's Student Performance Reporting, accessed through the ISEE Portal.

In the Classrooms module of Schoolnet, the Student Performance page offers several types of reports to help you analyze how your students are doing on standards-based assessments.

You can check your students' test results on interim or benchmark tests, classroom tests, and ISATs at the course, class, student, and test topic levels. For benchmark and classroom tests, analyze the test results further by viewing data for each test question or standard or skill on the test. You can also compare performance between test administrations to show improvement over time.

Today on the Schoolnet demo site, you'll be a language arts teacher at Sandpoint Middle School. I'll show you some of the student performance reports available to you:

- the Benchmark Dashboard,
- the Classroom Test Dashboard,
- Item Analysis,
- Skills Analysis,
- and the Standards Mastery report.

So let's get started!

As a teacher, you have access to some of your Classrooms information right on the My Schoolnet home page under My Classroom.

For example, here you see test results for your first period English class. The District and Local Tests tab indicates that this class recently took an ELA interim or benchmark test, and earned an average of 80.8 percent correct.

Below, use the score group color-coding to see at a glance how each student performed.

You see that for this test, green means the student performed well, yellow means the student performed acceptably, orange means the student needs to improve on some of the standards, and red means the student performed poorly.

ALWAYS LEARNING

**PEARSON** 

Several of your students did very well, but you notice that some of your students had trouble on this test.

And comparing this section's performance to the school and district, this class clearly did not do as well as the school or district students in general, so you decide to investigate further.

To view the Student Performance reports for a class, either click Classrooms in the navigation bar and select a class, or use the shortcuts under My Classroom to go directly to specific reports for the class currently selected.

The Reports icon will take you to the Student Performance page on the first tab by default, which is the Benchmark Dashboard. So to get more information on the test results you see here, click **Reports**.

On the Student Performance page, the Benchmark Test Dashboard shows results for your first period class. Keep in mind that you won't see test results here until your class has taken their first benchmark test of the school year and the results have been posted in Schoolnet.

Expand the details for the benchmark test shown here. Under Percent Correct, you can see that these students struggled on the first three standards listed.

Under Benchmark Reports, you see links to other student performance reports. Click **Item Analysis** to learn more about the test questions on this test.

On the Item Analysis tab, scroll down to see the report.

You see the students in this class listed on the left, along with each student's total percent correct for this test.

Then for each test question on this test, you see this section's average percent correct, the standard this question is aligned to, the question's point value, and the correct answer.

For each student, view the student's response to each test question, with a green checkmark indicating a correct response.

Clicking a test item column heading will give you even more details. Let's try that for the first question.

Now you can see the test question content, and scrolling down, the possible answers with the correct answer highlighted.

Scroll down further to see a Distribution of Student Responses report. This chart is available for school and district benchmarks. This grid can help you determine if students tend to choose another answer, which may indicate a confusing distractor or a need for clarification or re-teaching.

Under Standard(s), view the standard this test question is aligned to, or use the Materials icon to check for any instructional materials aligned to the same standard.

For now, let's move on to the Skills Analysis report. So click **Back to Item Analysis**, then click the Skills Analysis tab.

The same test is still selected, so scroll down to view the Skills Analysis report. This report shows you student performance by standard so you can quickly identify which standards are most challenging for this class and which students are struggling with a specific standard.

For example, looking at the section averages, you see that standards 3SL and 4L are giving your students some trouble.

You could select any of these standards for more information, or select those students who did poorly on a standard and create a student group for remediation.

To check your students' progress in standards performance over time, create a classroom test with questions aligned to the same standards identified as weaknesses. Let's pretend that's what you did. Click the Classroom Test tab to see the results of your retest.

When you check the results of the classroom test you administered to your students, you see a marked improvement in these standards.

From here, you can go to the Item Analysis or Skills Analysis reports for this test as well for further analysis.

A great way to show student performance improvement over time is to compare test results on the Standards Mastery report using its Trends feature.

Click on **Trends** to see how it works.

We go right to the Standards Mastery report with the Trends option selected. Your classroom test is selected as the first test but to show improvement from the benchmark test, let's show the benchmark test first, then the classroom test.

Open the Test Name 1 menu and select the benchmark test.

Then for the Test Name 2 menu, select your classroom test.

Click **Go** to see the report.

Using proficiency level color codes, the report shows you at a glance that more students met proficiency in certain standards after your reteaching. Good job!

From the Standards Mastery report, you can identify standards that continue to challenge your students and use the icons in the first column to schedule standards coverage onto your lesson planner, or look up related instructional materials.

To learn more, view the training video on the Standards Mastery report.

Before you go, let's hear from Kellie Taylor, an engineering teacher who uses Student Performance reports to help her support the 543 students she teaches each week:

"As an engineering teacher, I see the students once a week. And they come in and they have to do technical reading to create their builds and also to program robotics. So for me, Schoolnet is very handy because I can pull up my current class and see which students, very quickly with the color-coding, I can see which students may struggle with reading and who I may need to support with the technical reading aspect and the information there. I see 543 students a week, and so being able to do that quickly and efficiently versus going through paper reports and looking at IEPs and 504s, it's very handy to have that information in Schoolnet."

For more information on ISEE's Schoolnet, be sure to check out the training resources posted on PowerSource, and go to PD Planner for additional training opportunities.

https://powersource.pearsonschoolsystems.com/portal/isee/